# **Kostenstellenrechnung (CO-CCA)**

Diese Fallstudie beschreibt einen integrierten Geschäftsprozess der Kostenstellenrechnung im Detail und fördert somit das Verständnis der einzelnen Prozessschritte und der zugrunde liegenden SAP-Funktionalität.

#### **Produkt**

ī

SAP ERP 6.08 Global Bike

#### **Level**

Bachelor **Master** Anfänger

**Fokus** Kostenstellenrechnung

#### **Autoren**

Michael Boldau Stefan Weidner

#### **Version**

3.3

#### **Letzte Änderung** Juli 2019

#### **MOTIVATION**

Die Dateneingaben der Übungen fürs Controlling (CO 1 bis CO 3) waren vermindert, da ein Großteil der Daten im SAP System bereits vorhanden war. Die gespeicherten Daten, bekannt als Stammdaten, vereinfachen die Bearbeitung von Geschäftsprozessen.

In dieser Fallstudie, werden die Kosten von der Global Bike Kantine bewertet und zu den Organisationsstrukturen zugeordnet, die ihre Dienste nutzen.

Um die Kosten zu verteilen, werden Kostenstellen erstellt und Ausgangskosten werden geplant.

#### **VORAUSSETZUNGEN**

Bevor Sie die Fallstudie bearbeiten, sollten Sie sich mit der Navigation im SAP System vertraut machen.

Um diese CO-Fallstudie erfolgreich durchzuführen, ist es nicht notwendig alle CO-Übungen (CO 1 bis CO 3) bearbeitet zu haben. Es ist jedoch empfehlenswert.

#### **BEMERKUNG**

Diese Fallstudie verwendet die Modellfirma Global Bike, die ausschließlich für SAP UA Curricula entwickelt wurde.

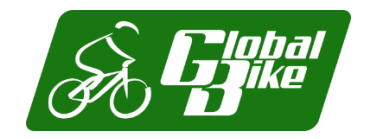

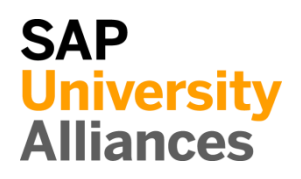

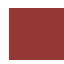

#### <span id="page-1-0"></span>Prozessübersicht

**Lernziel** Verstehen und Ausführen eines Kostenstellenrechnungsprozesses. **Szenario** Um einen kompletten Kostenstellenrechnungsprozess auszuführen, werden Sie verschiedene Rollen innerhalb von Global Bike übernehmen, z.B. Controller oder Bilanzbuchhalter. Sie werden in der Abteilung Controlling (CO) arbeiten. **Beteiligte Mitarbeiter** Jermain Kumins (Produktionsdatenadministrator) Jamie Shamblin (Controller) **Zeit** 105 Min

Shuyuan Chen (Bilanzbuchhalter)

Um die Kostenstelle Kantine mit Kosten belasten und diese später verrechnen zu können werden zunächst Kostenarten und Leistungsarten definiert. Dann planen Sie die Leistungsausbringungen, die Primärkostenaufnahmen und die innerbetriebliche Leistungsaufnahme. Nach der Überprüfung Ihrer Planung erstellen und führen Sie einen Umlagezyklus durch und lassen sich die Ergebnisse anzeigen. Abschließend werden Sie die Tarife für die Leistungsarten berechnen.

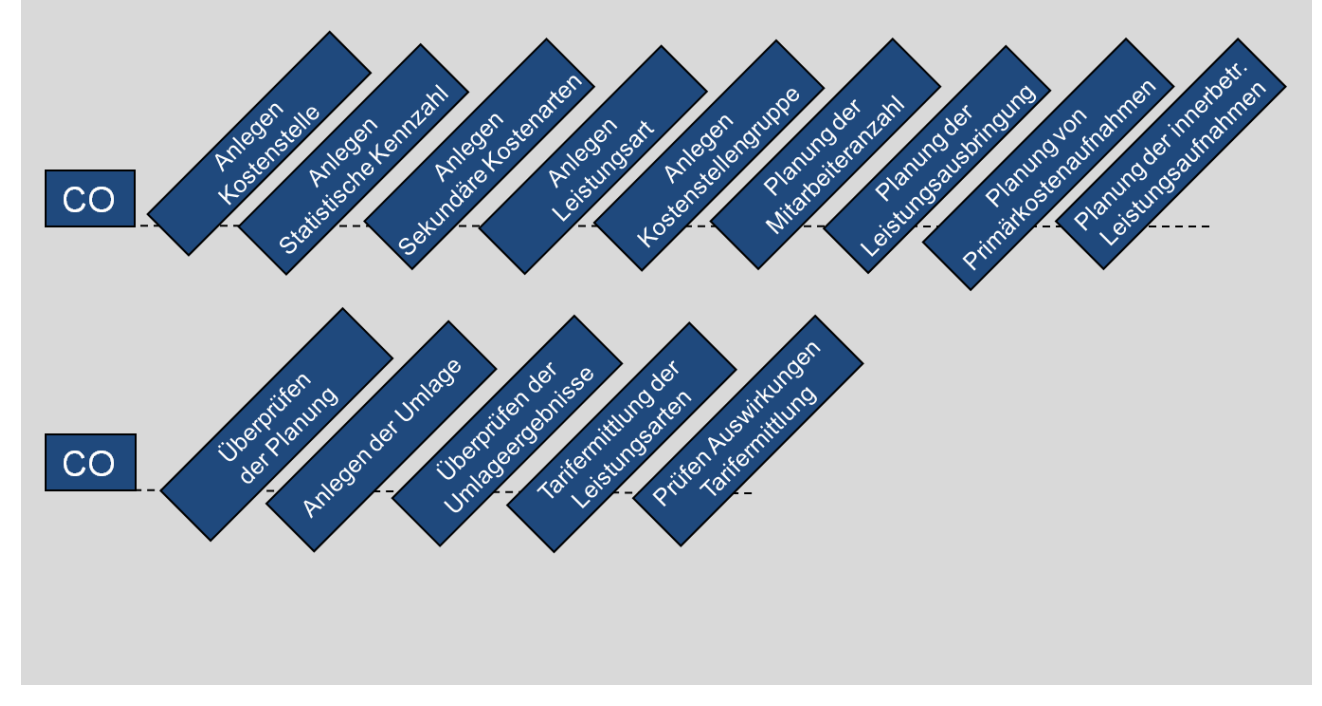

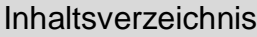

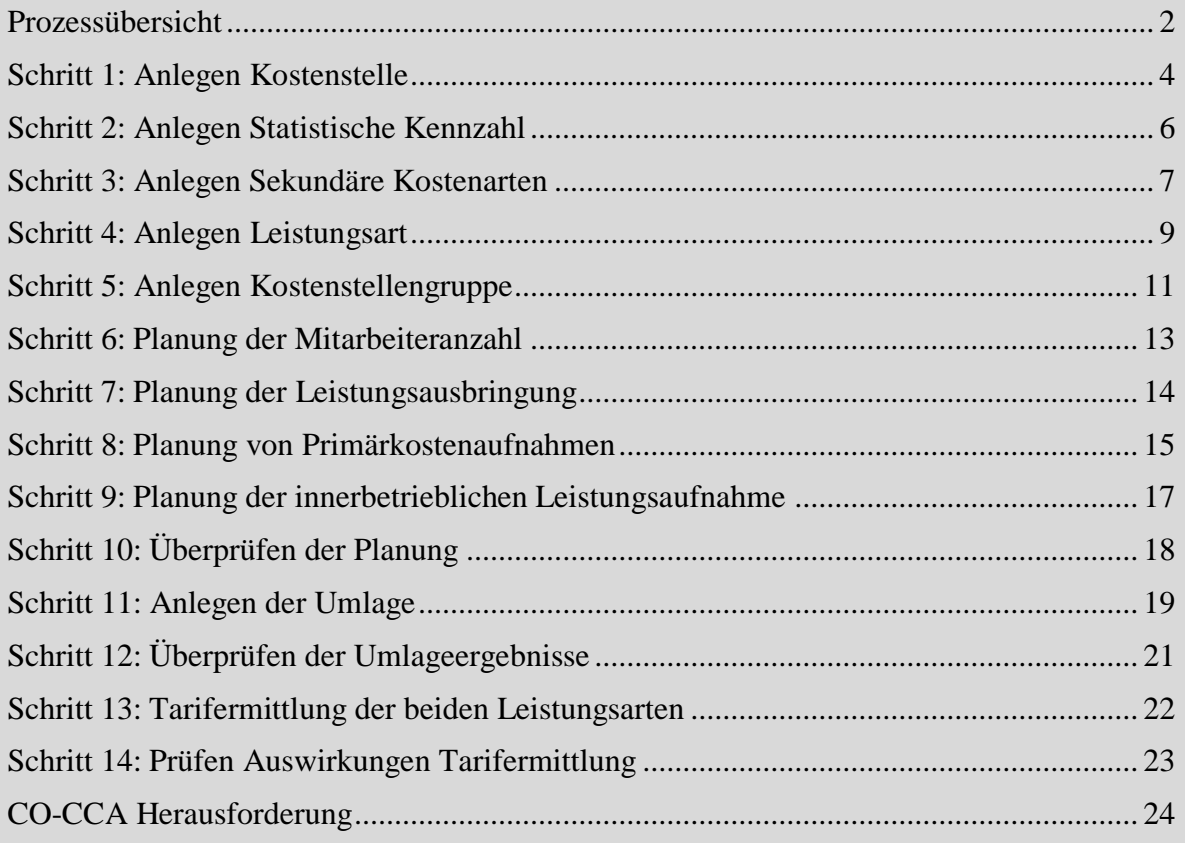

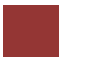

## <span id="page-3-0"></span>Schritt 1: Anlegen Kostenstelle

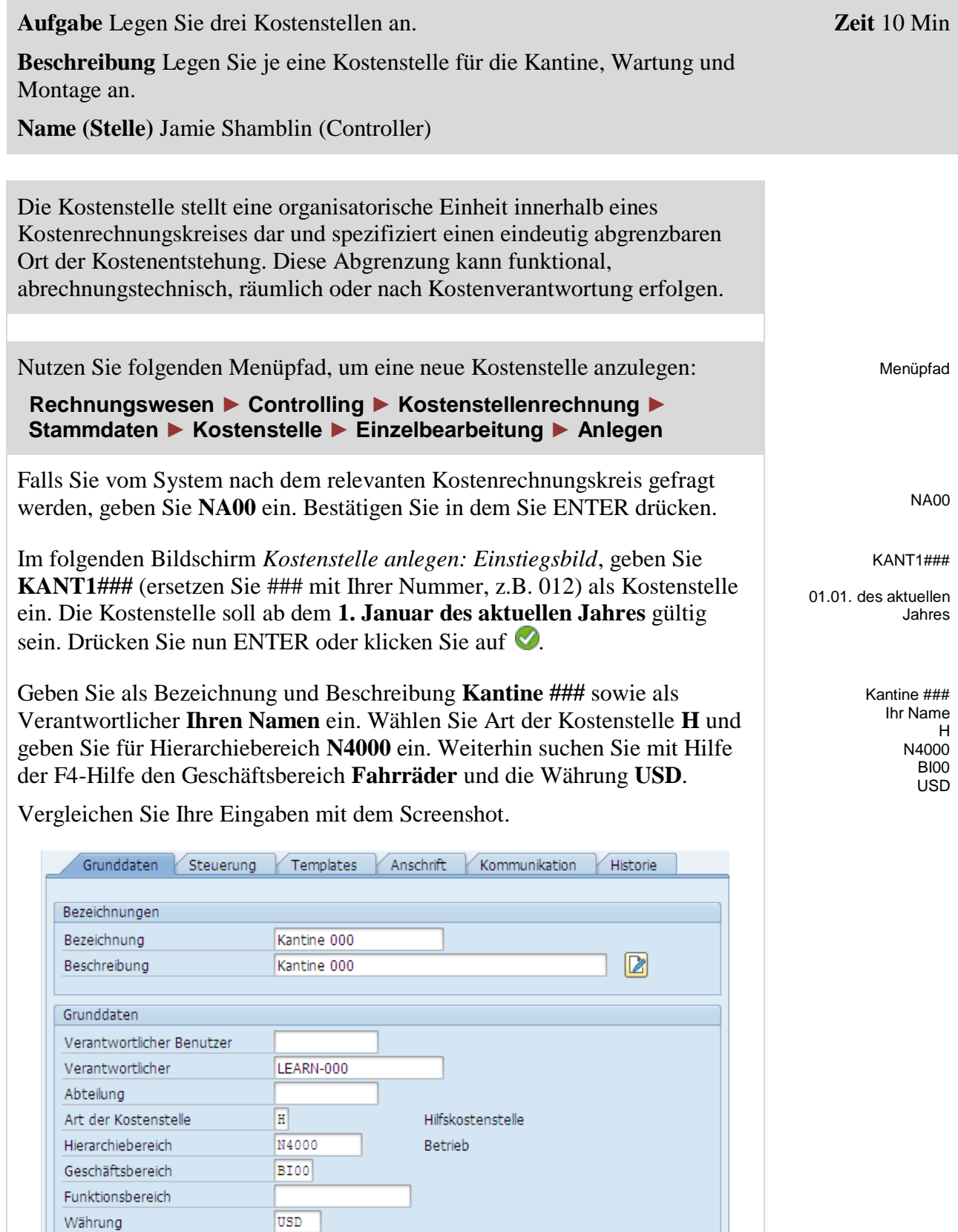

 ${\color{red} \textsf{Profit}}$ 

H

F

Klicken Sie auf  $\Box$  um Ihre Kostenstelle zu sichern.

Übergehen Sie die Meldung <a>
D<br/>rofit-Center-Rechnung aktiv, mit Enter.

Wiederholen Sie den oben aufgeführten Prozess um eine Kostenstelle für die Wartung zu erstellen. Nutzen Sie die folgenden Daten:

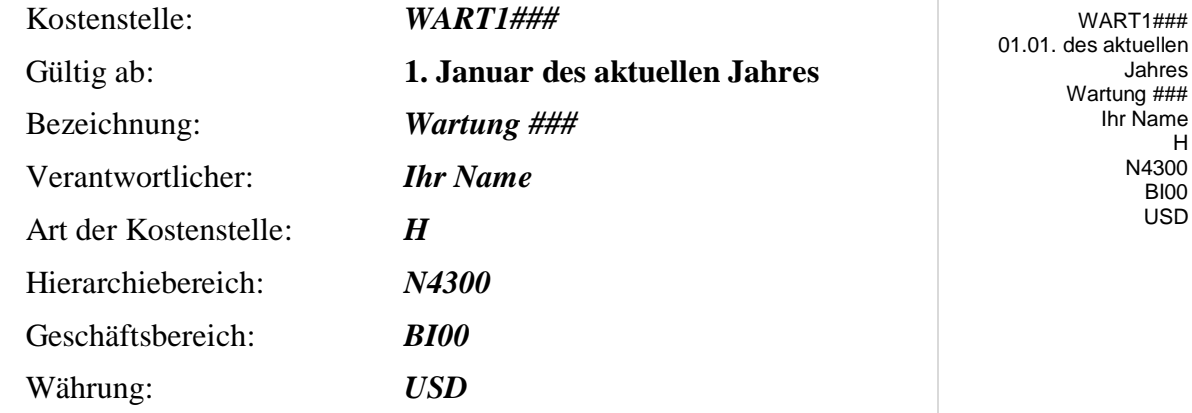

Klicken Sie auf  $\Box$  um Ihre Kostenstelle zu sichern. Übergehen Sie die Meldung <a>
Meldung<br/>
Meldung <a>
Meldung <a>
Meldung <a>
Meldung <a>
Meldung <a>
Meldung <a>
Meldung <a>
Meldung <a>
Meldung <a>
Meldung <a>
Meldung <a>
Meldung <a>
Meldung <a>
Meldung <a>
Meldung <a>
Meldung <a>
Meldu

Wiederholen Sie den oben aufgeführten Prozess um eine Kostenstelle für die Montage zu erstellen. Nutzen Sie die folgenden Daten:

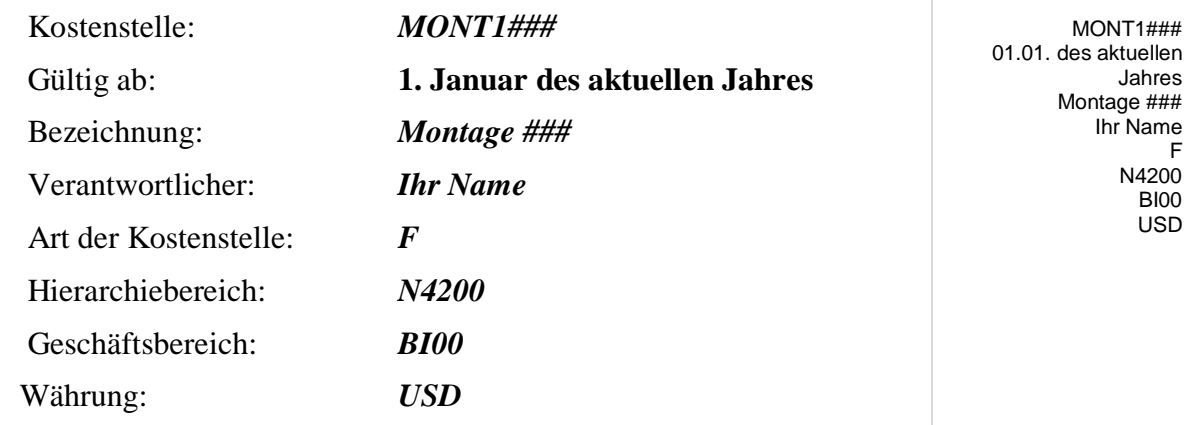

Klicken Sie auf **um Ihre Kostenstelle zu sichern. Übergehen Sie die** Meldung <a>
Meldung<br/>
Meldung <a>
Meldung <a>
Meldung <a>
Meldung <a>
Meldung <a>
Meldung <a>
Meldung <a>
Meldung <a>
Meldung <a>
Meldung <a>
Meldung <a>
Meldung <a>
Meldung <a>
Meldung <a>
Meldung <a>
Meldung <a>
Meldu

Klicken Sie auf den Exit Button  $\bigotimes$ , um zum SAP Easy Access Menu zurückzukehren.

## <span id="page-5-0"></span>Schritt 2: Anlegen Statistische Kennzahl

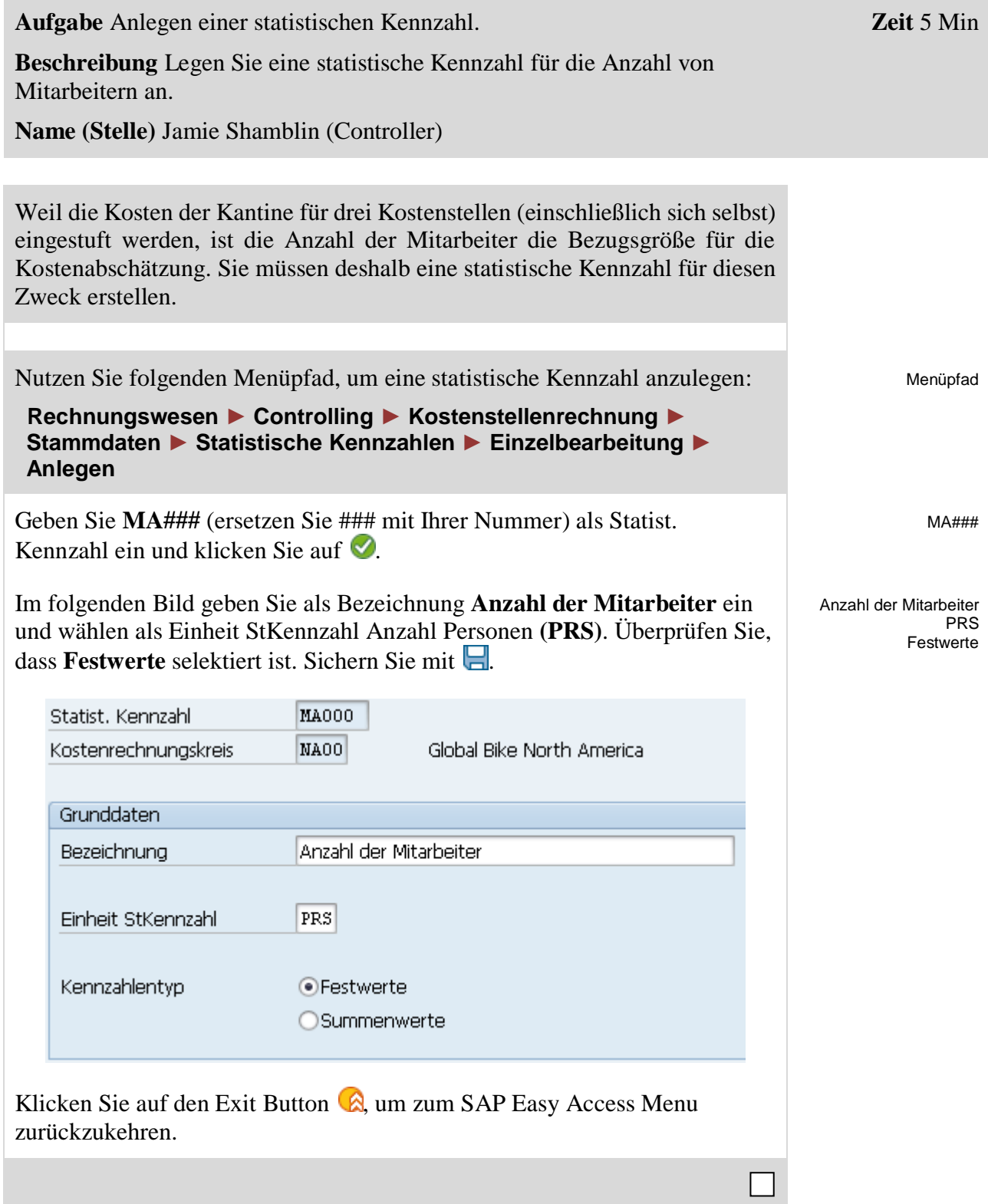

## <span id="page-6-0"></span>Schritt 3: Anlegen Sekundäre Kostenarten

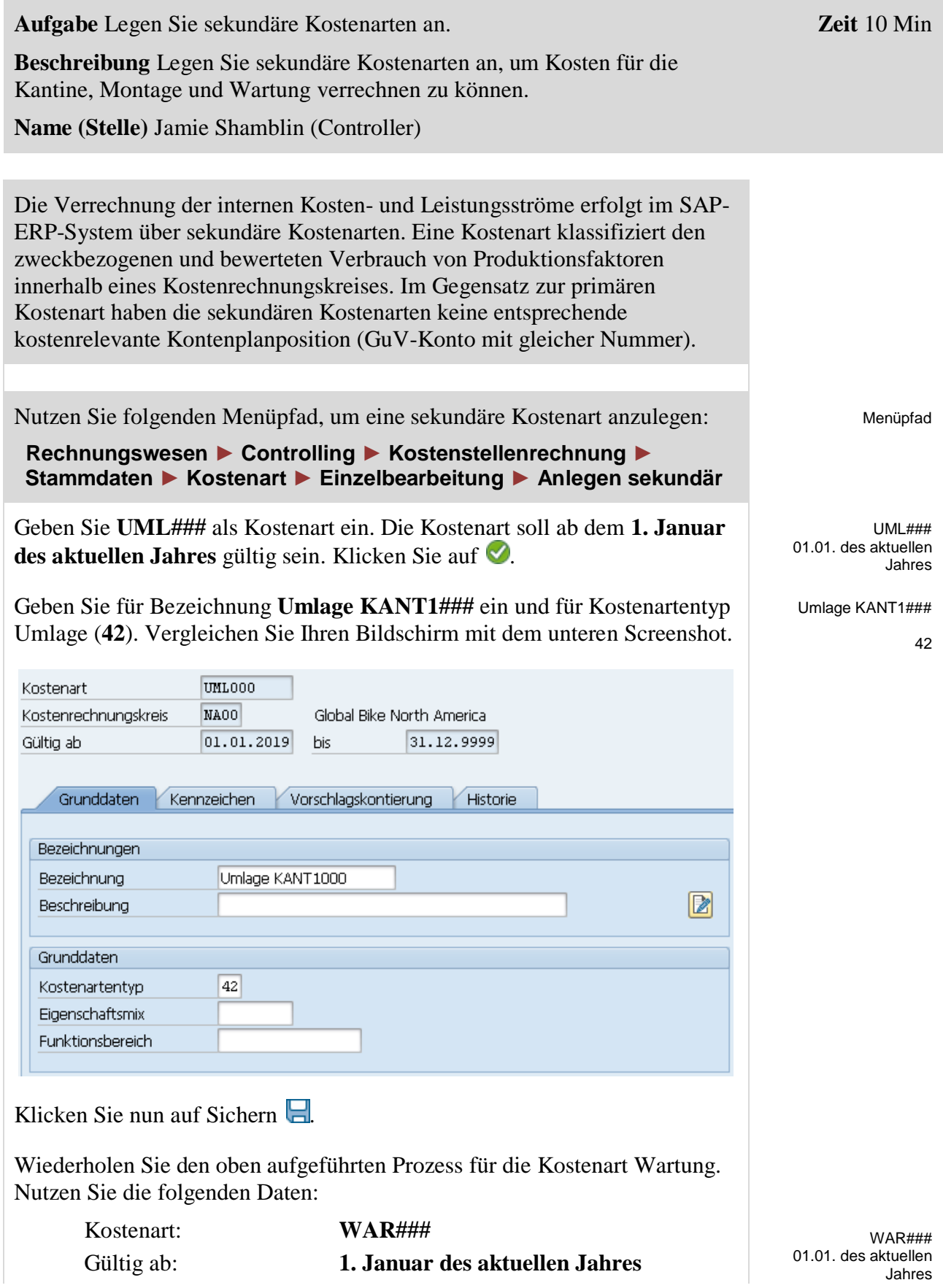

#### FALLSTUDIE

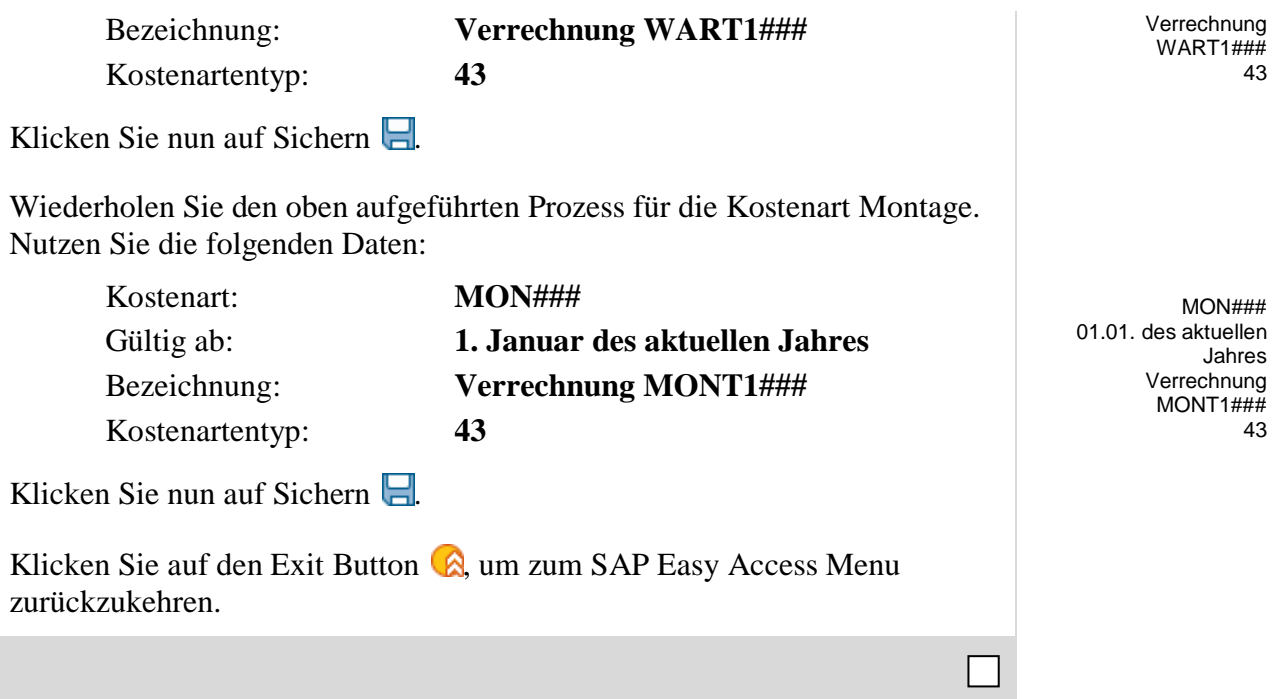

## <span id="page-8-0"></span>Schritt 4: Anlegen Leistungsart

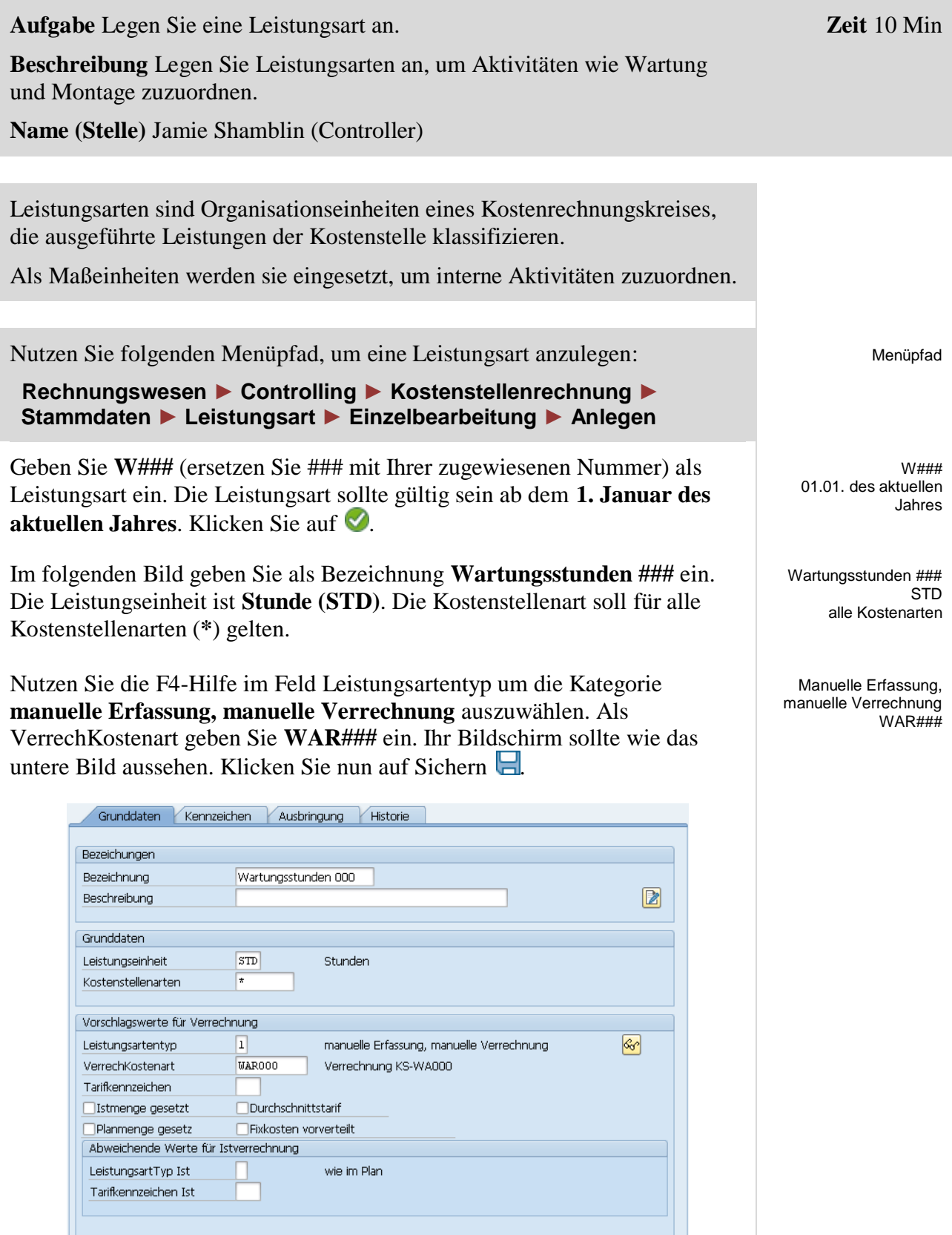

 $\Box$ 

Wiederholen Sie den Vorgang, um die Leistungsart der Montagekostenstelle zu erzeugen.

Geben Sie folgende Daten ein und nutzen Sie die F4-Hilfe wenn nötig:

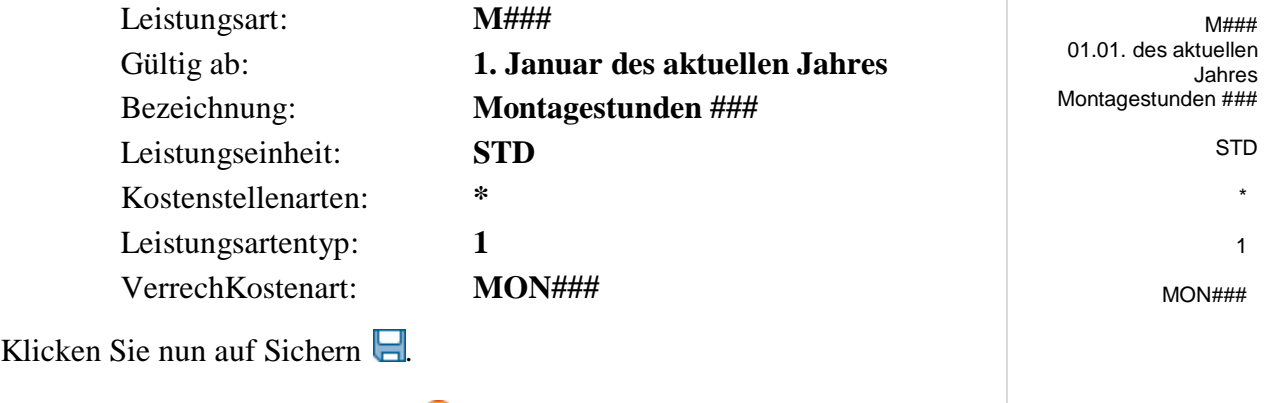

Klicken Sie auf den Exit Button (a), um zum SAP Easy Access Menu zurückzukehren.

## <span id="page-10-0"></span>Schritt 5: Anlegen Kostenstellengruppe

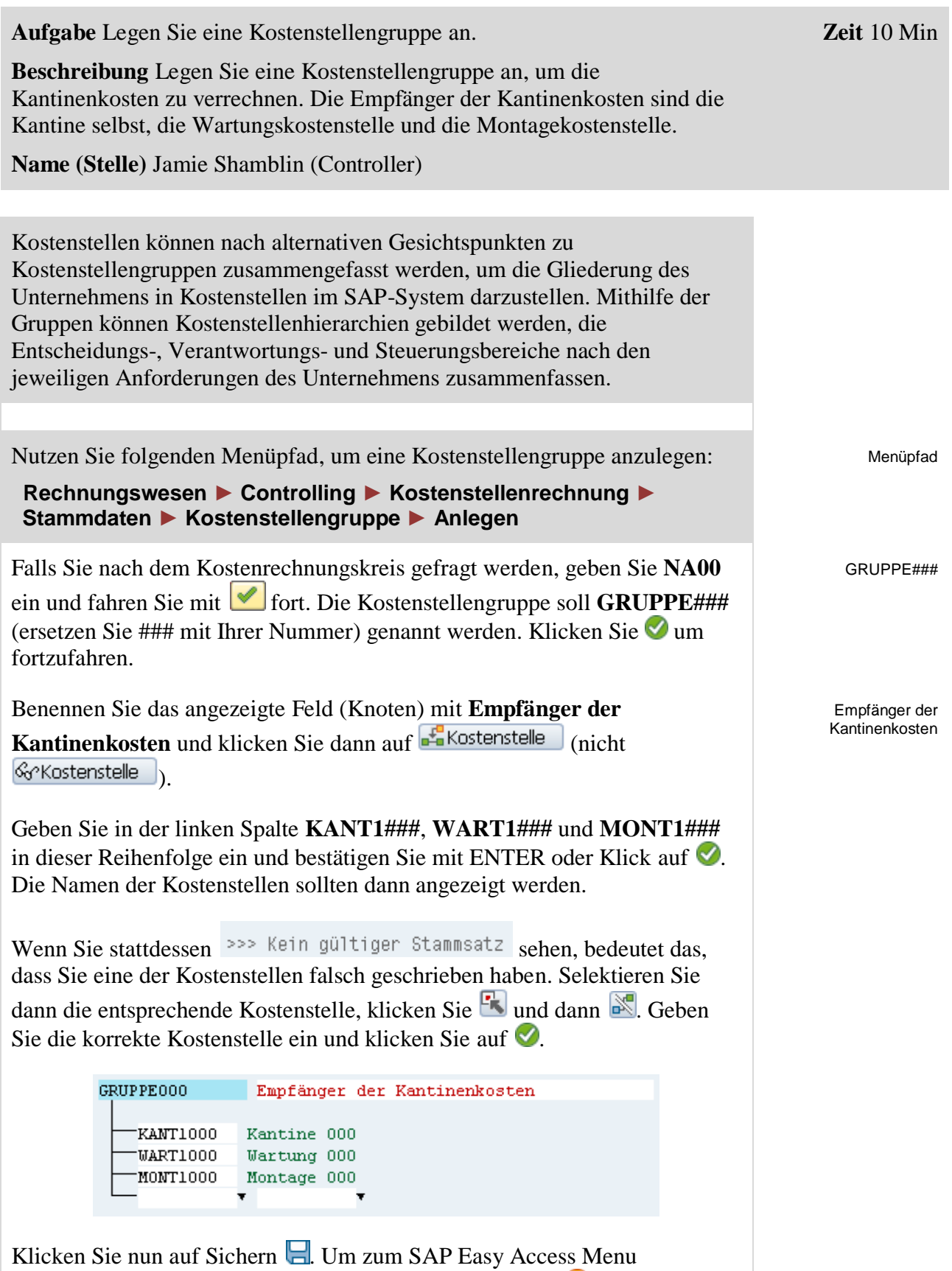

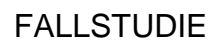

 $\Box$ 

## <span id="page-12-0"></span>Schritt 6: Planung der Mitarbeiteranzahl

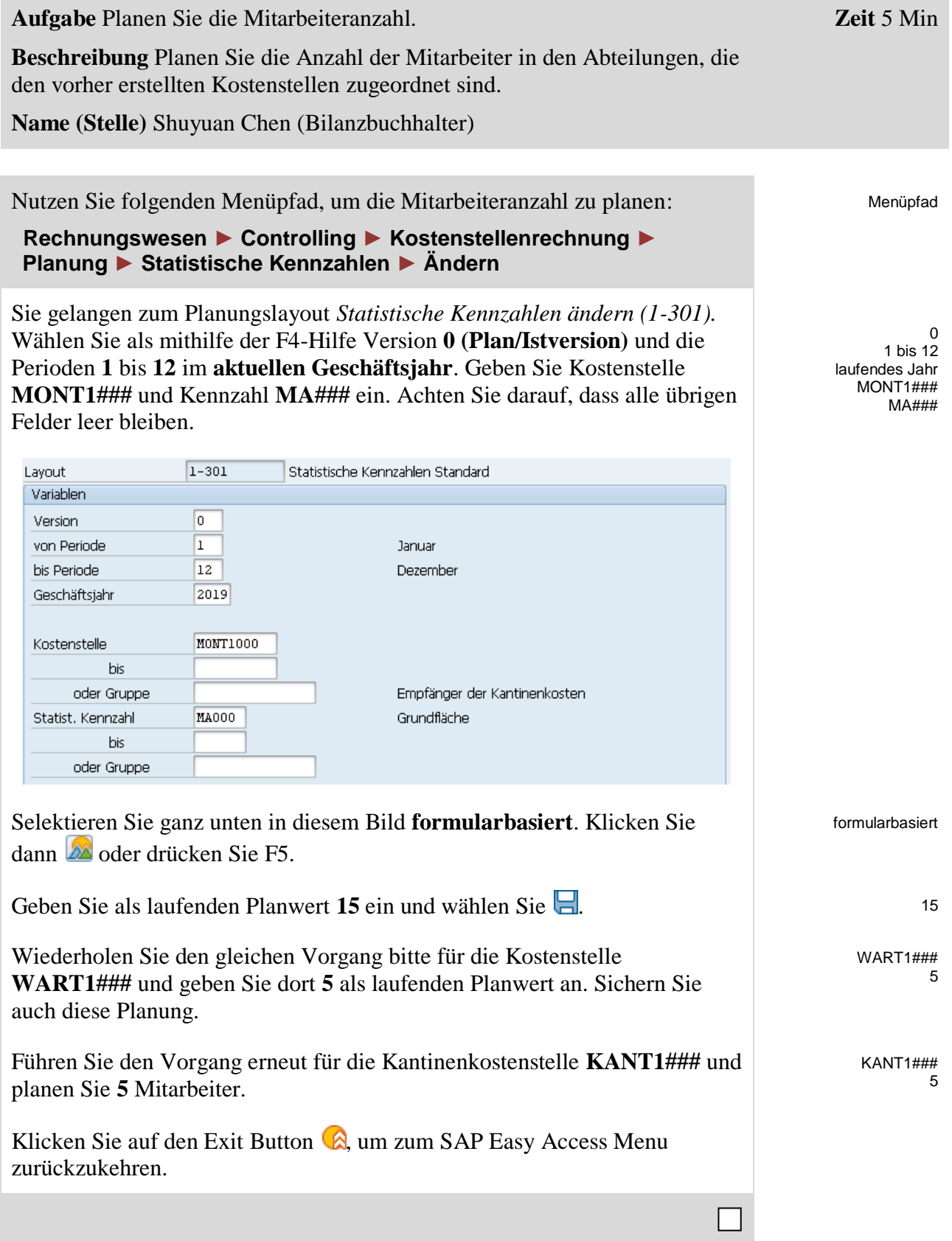

## <span id="page-13-0"></span>Schritt 7: Planung der Leistungsausbringung

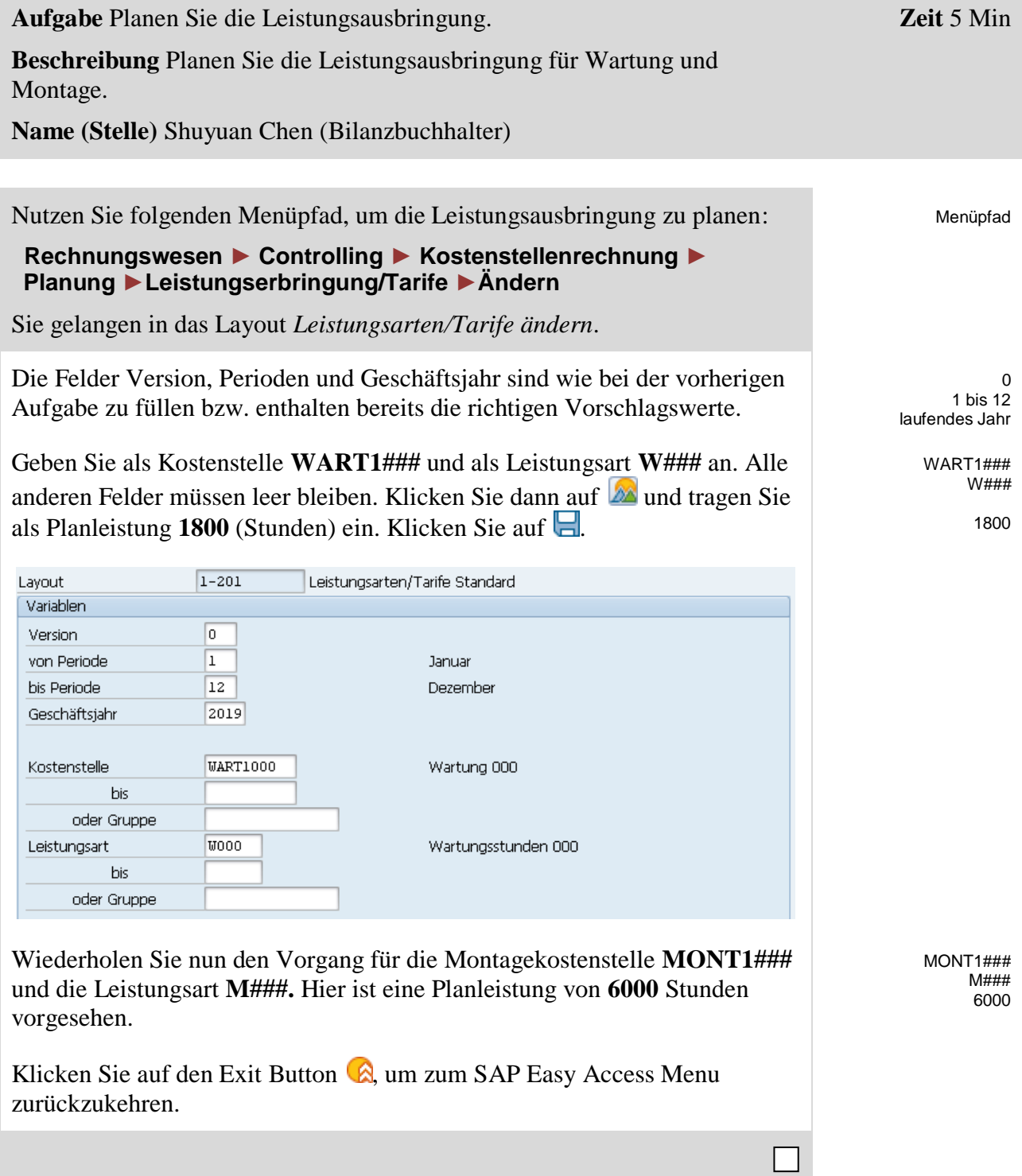

#### <span id="page-14-0"></span>Schritt 8: Planung von Primärkostenaufnahmen

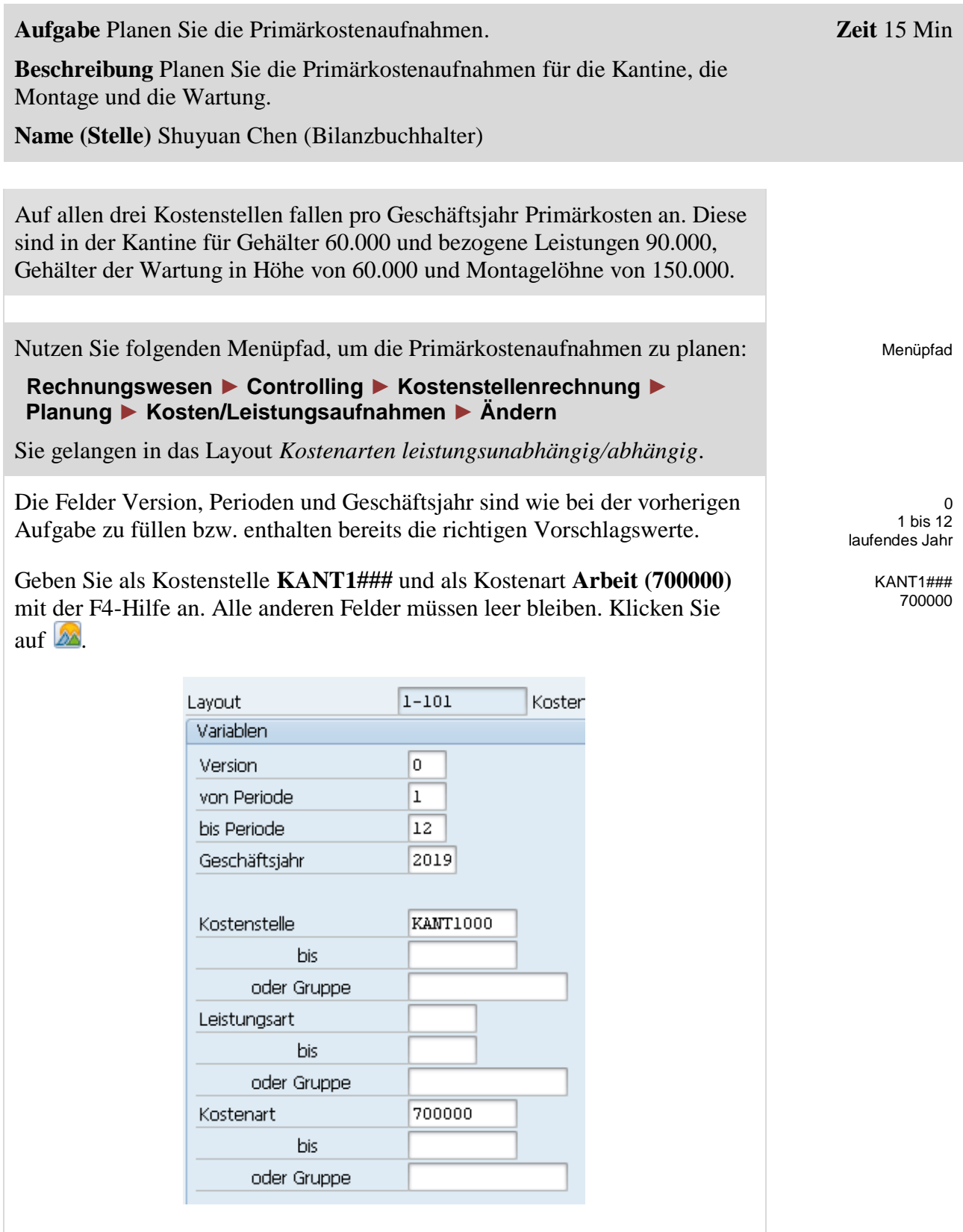

Geben Sie im folgenden Bild als fixe Plankosten bitte **60000** an und sichern Sie. Wiederholen Sie den Vorgang für die Kantine und Kostenart **741000** mit fixen Plankosten von **90000** an und sichern Sie.

60000

#### FALLSTUDIE

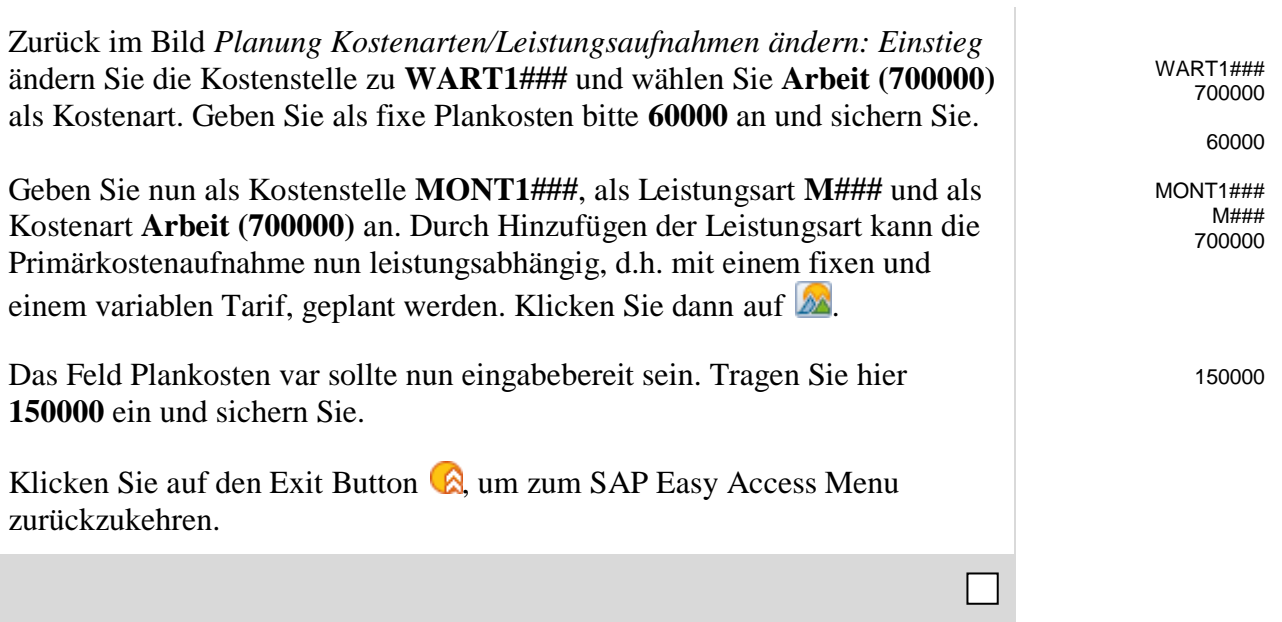

#### <span id="page-16-0"></span>Schritt 9: Planung der innerbetrieblichen Leistungsaufnahme

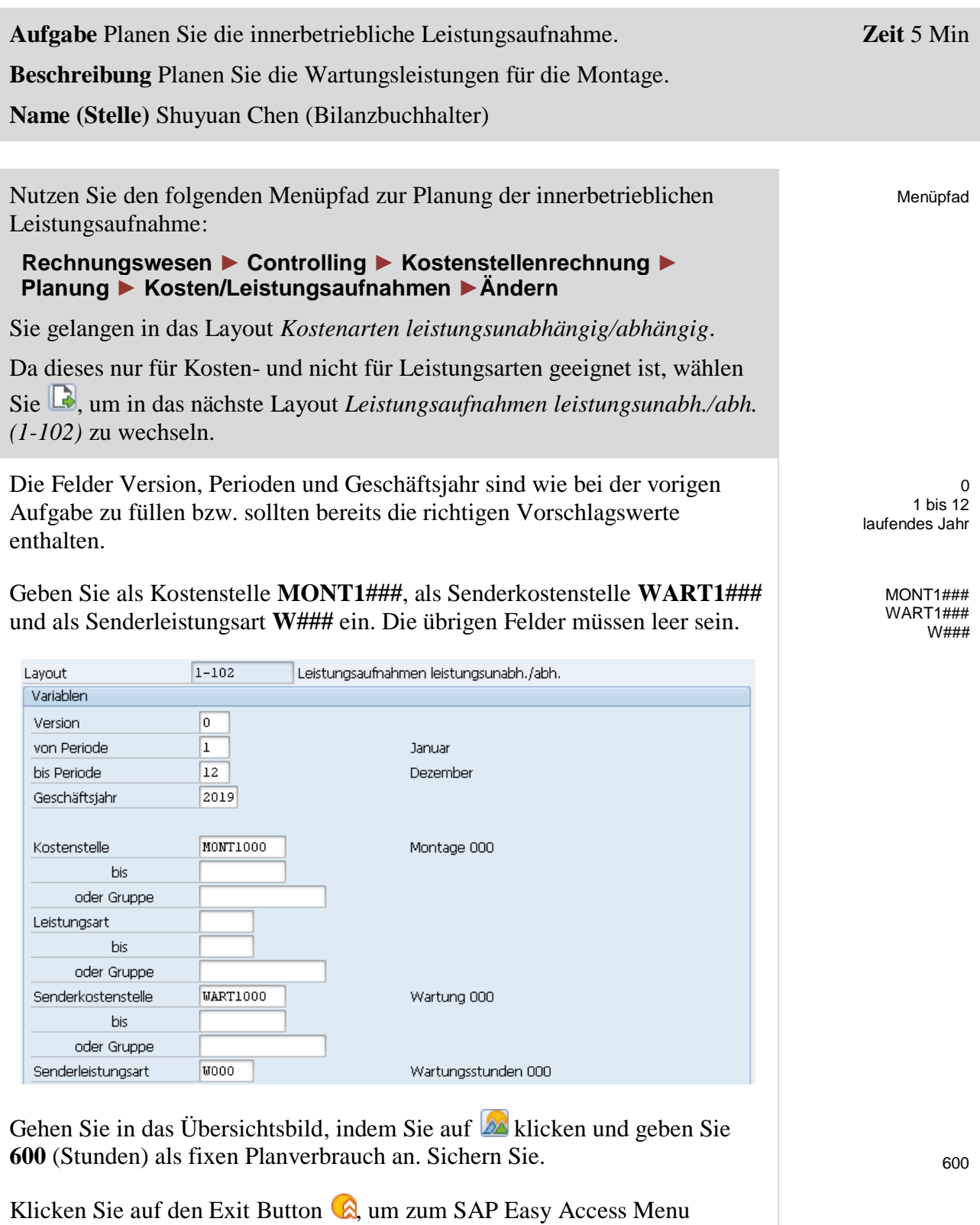

zurückzukehren.

## <span id="page-17-0"></span>Schritt 10: Überprüfen der Planung

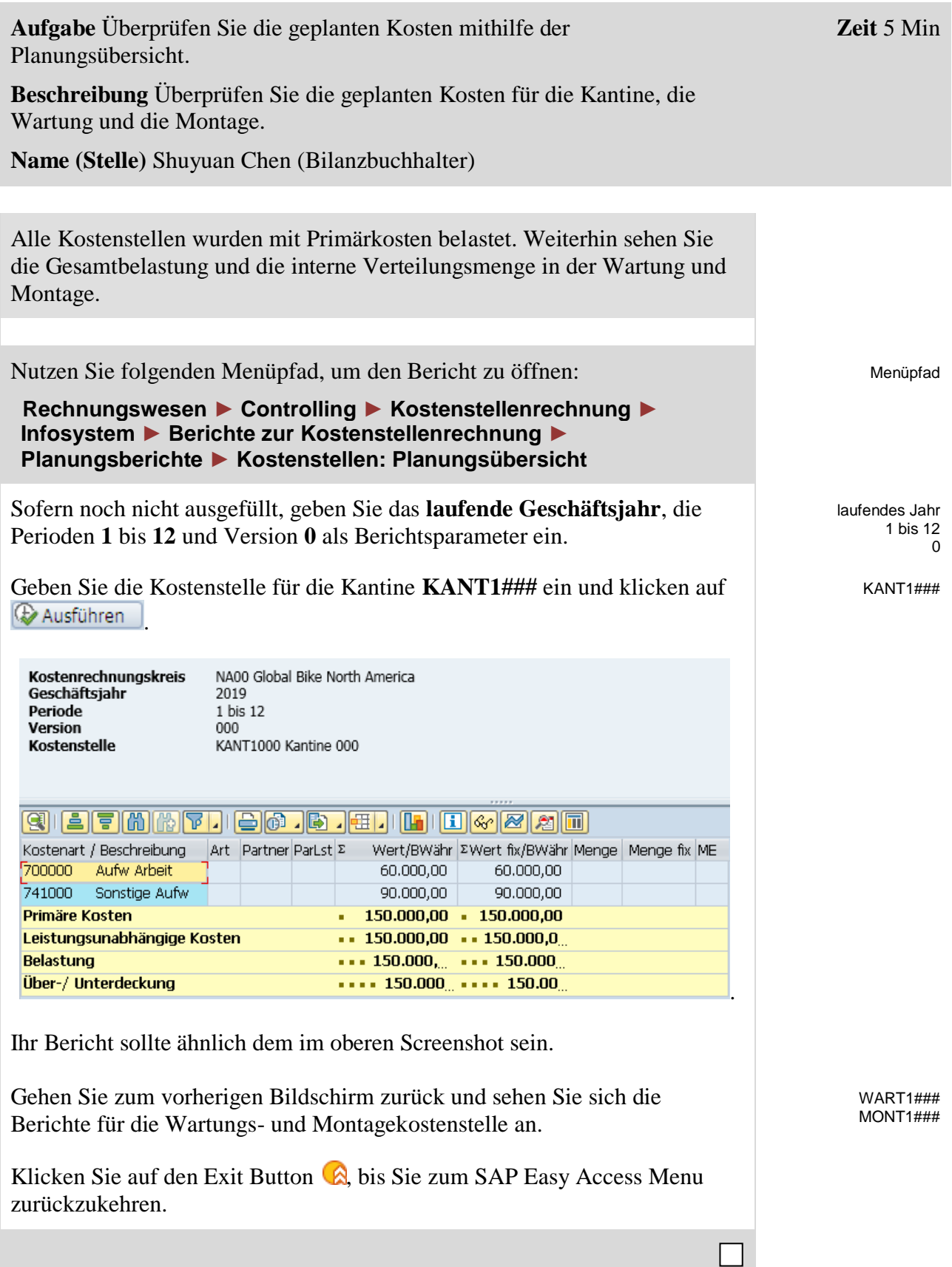

## <span id="page-18-0"></span>Schritt 11: Anlegen der Umlage

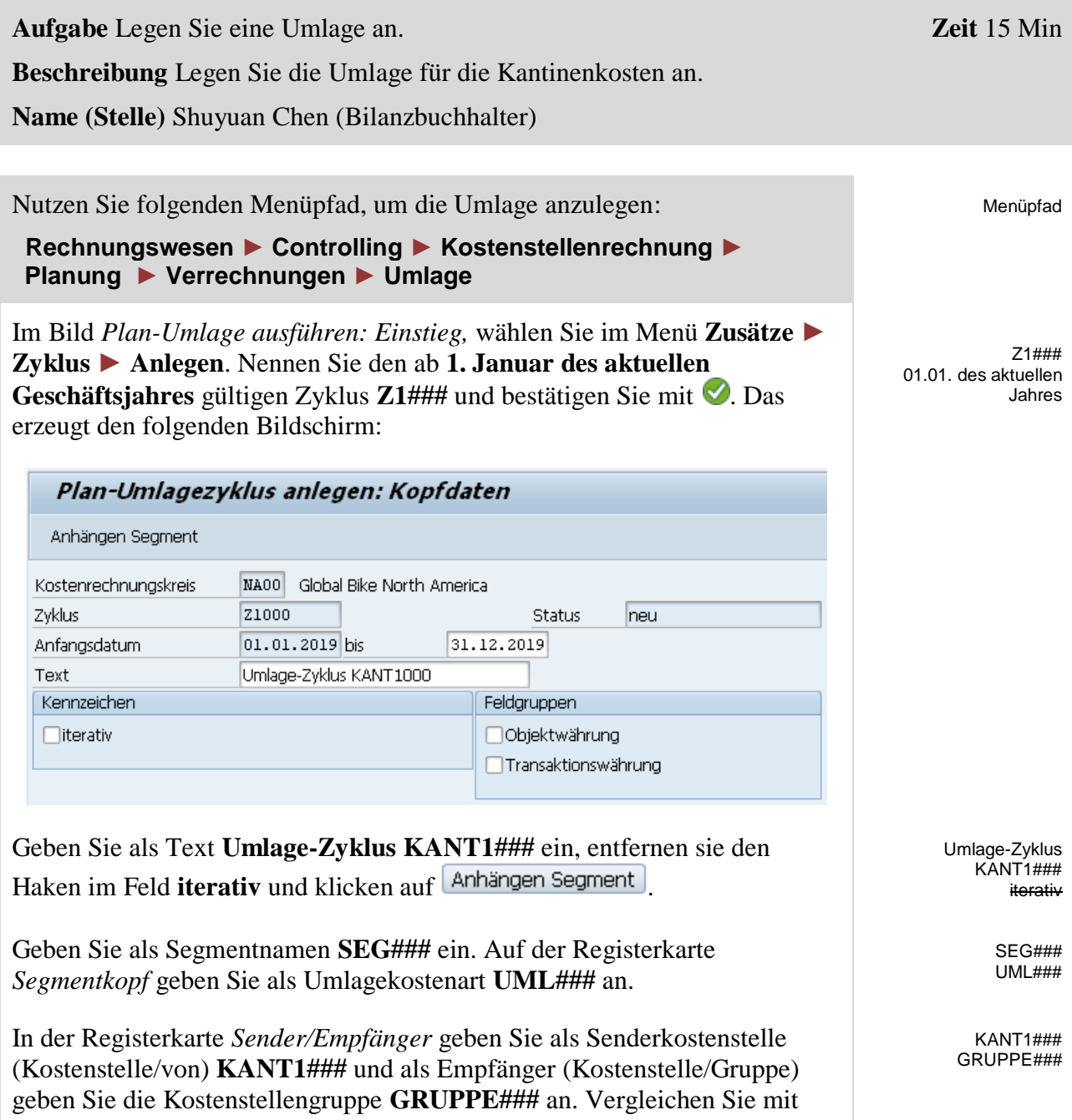

dem unteren Screenshot.

0

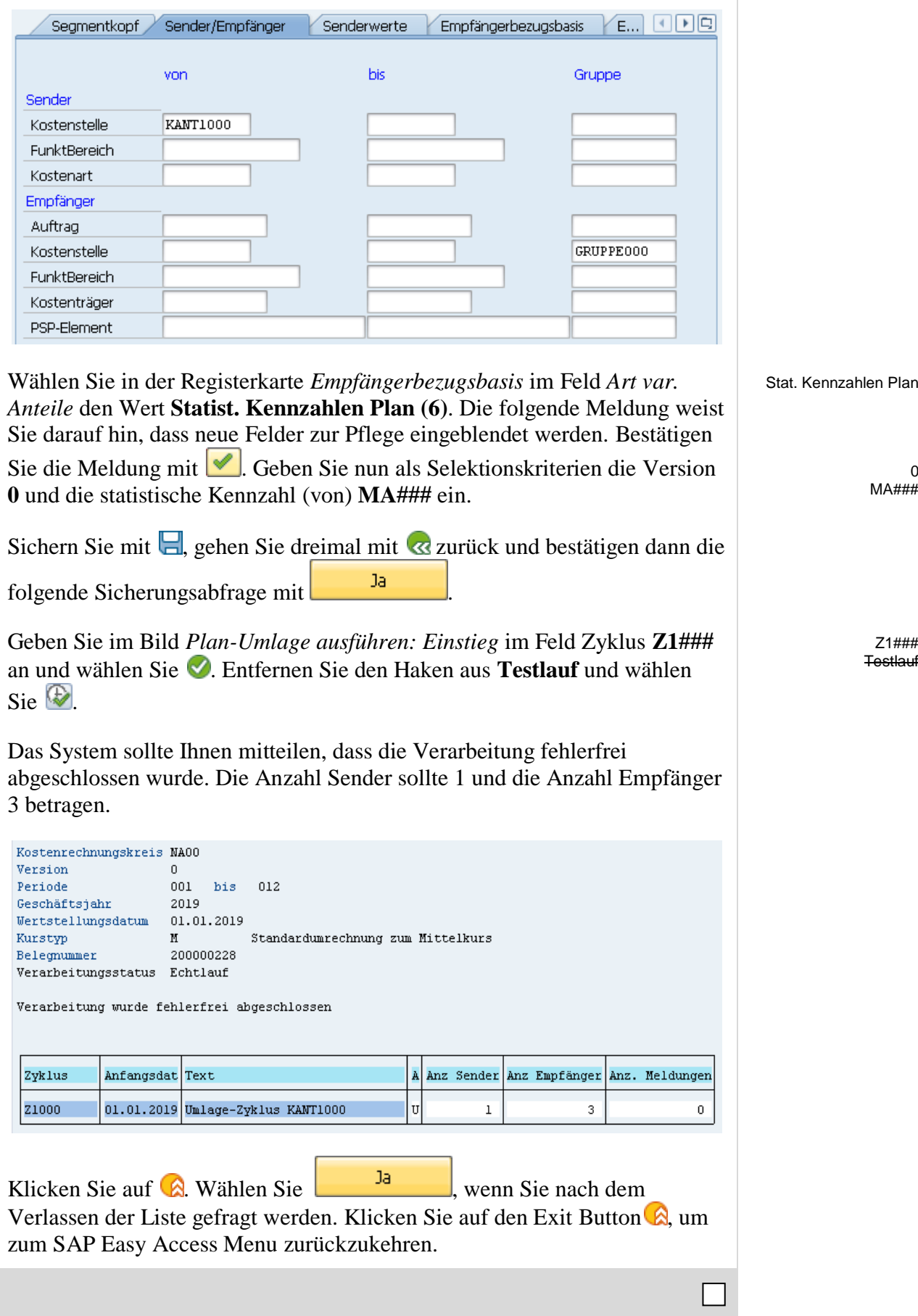

#### <span id="page-20-0"></span>Schritt 12: Überprüfen der Umlageergebnisse

**Aufgabe** Überprüfen Sie die Ergebnisse der Umlage. **Beschreibung** Überprüfen Sie die Ergebnisse Ihrer Umlage von Kantinenkosten.

**Name (Stelle)** Shuyuan Chen (Bilanzbuchhalter)

Nutzen Sie folgenden Menüpfad, um den Bericht zu öffnen:

 **Rechnungswesen ► Controlling ► Kostenstellenrechnung ► Infosystem ► Berichte zur Kostenstellenrechnung ► Planungsberichte ► Kostenstellen: Planungsübersicht**

Im Bild *Planungsübersicht: Einstieg* suchen Sie Ihre **Kostenstelle für die Montage** mit der F4-Hilfe. Sofern noch nicht ausgefüllt, geben Sie bitte das **laufende Geschäftsjahr**, Perioden **1** bis **12** und Version **0** ein. Klicken Sie

auf <sup>( $\bigoplus$  Ausführen ] und überprüfen Sie die Ergebnisse der Umlage.</sup>

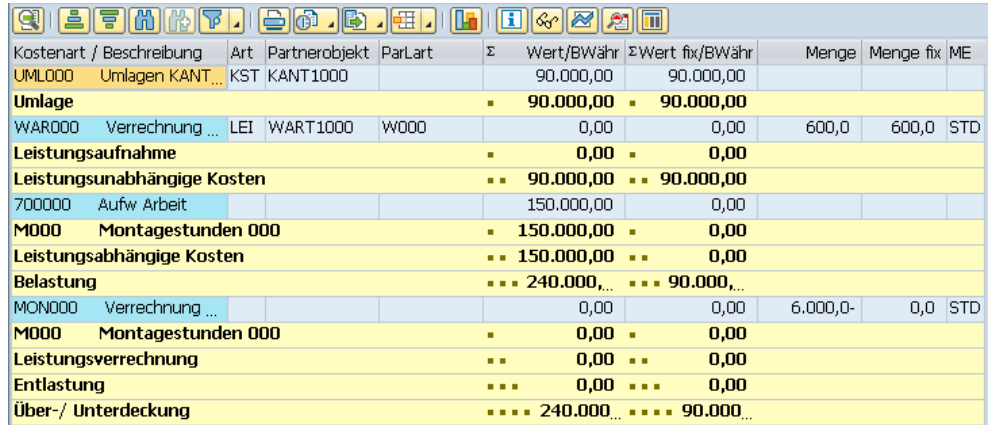

Wiederholen Sie den obigen Vorgang und sehen Sie sich auch die Ergebnisse für die Wartungs- und Kantinenkostenstelle an.

Die Wartungs- und die Montagekostenstelle sollten durch die Kantinenumlage mit 30.000 bzw. 90.000 belastet und die Kantinenkostenstelle hingegen mit 120.000 entlastet worden sein. Damit verbleiben 30.000 bei KANT1###.

Ihnen wird hierbei auffallen, dass die Leistungsaufnahmen und Leistungsverrechnungen der Kostenstellen MONT1### und WART1### noch mit null bewertet sind, obwohl bereits alle Mengenangaben vorhanden sind. Das liegt daran, dass bisher keine Tarife für die betroffenen Leistungsarten geplant wurden. Dies wird im nächsten Schritt vollzogen.

Klicken Sie zweimal auf den Exit Button  $\bigotimes$  um zum SAP Easy Access Menu zurückzukehren.

**Zeit** 10 Min

Menüpfad

 $MONT1# # #$ laufendes Jahr 1 bis 12 0

> WART1### KANT1###

## <span id="page-21-0"></span>Schritt 13: Tarifermittlung der beiden Leistungsarten

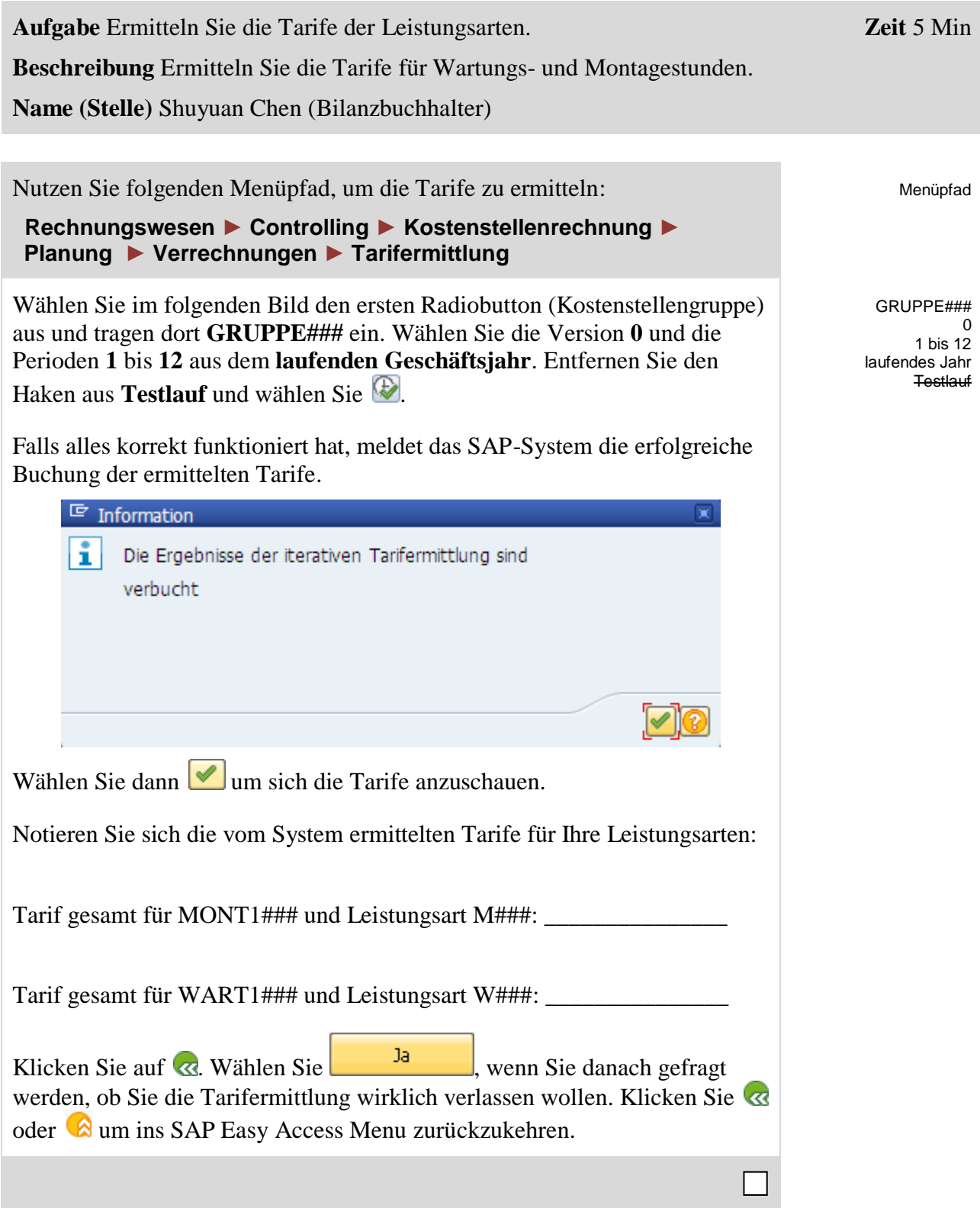

## <span id="page-22-0"></span>Schritt 14: Prüfen Auswirkungen Tarifermittlung

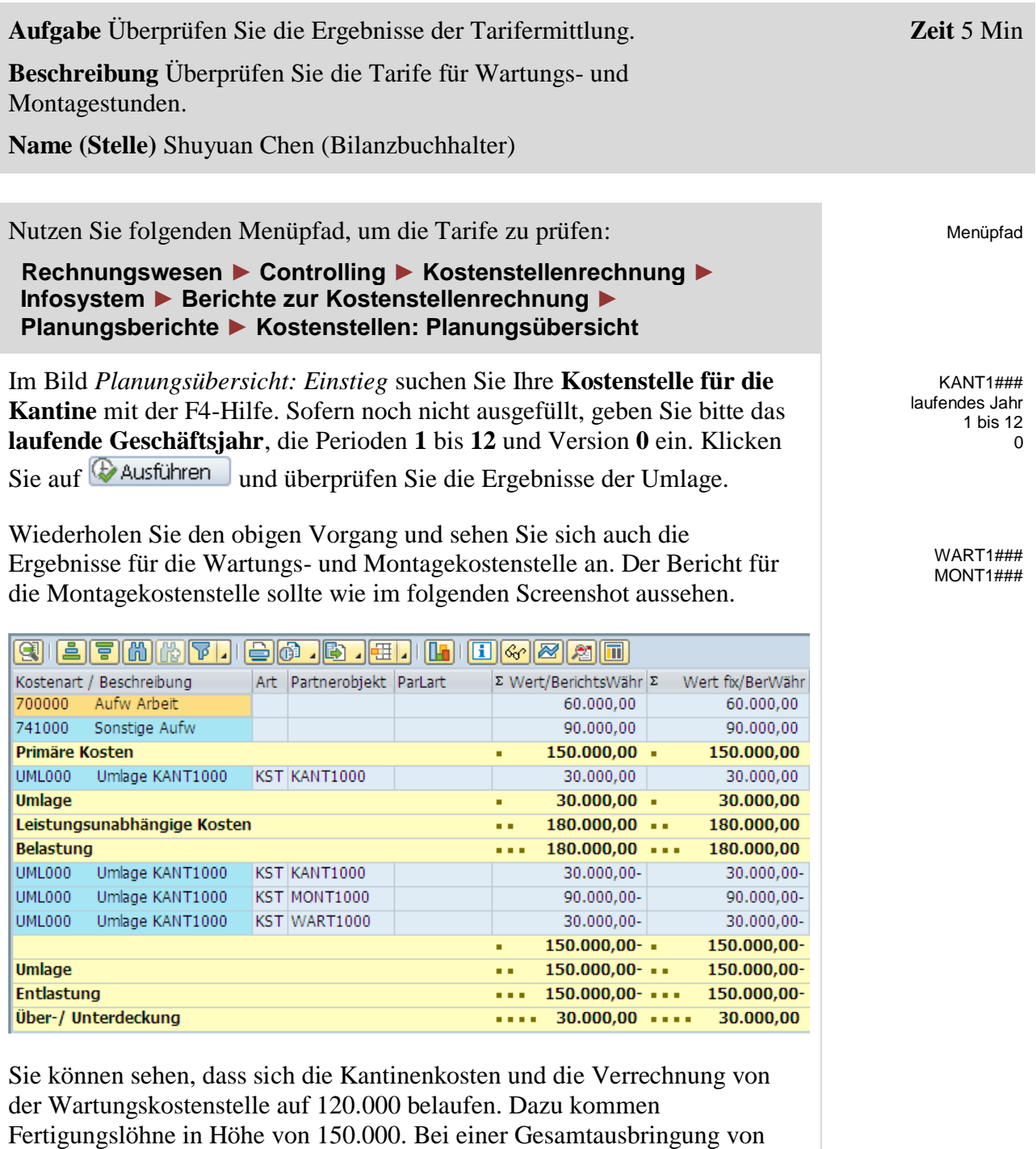

Klicken Sie zweimal auf  $\bigcirc$ , um ins SAP Easy Access Menu zurückzukehren.

6.000 Stunden ergibt sich für die Montagestunde ein Satz von 45,00.

 $\Box$ 

#### <span id="page-23-0"></span>CO-CCA Herausforderung

**Lernziel** Verstehen und Ausführen eines Kostenstellenrechnungsprozesses. **Zeit** 45 Min

**Motivation** Nachdem Sie die Fallstudie *Kostenstellenrechnung* erfolgreich beendet haben, sollten Sie in der Lage sein, folgende Aufgabe eigenständig zu lösen.

**Szenario** Die Kosten der Kantine haben Sie bereits auf die empfangenden Kostenstellen umgelegt. Jetzt sollen anfallende Energiekosten auf die Kostenstellen Montage und Wartung verteilt werden.

Beide Kostenstellen teilen sich eine 3000qm große Fläche, weswegen die Stromkosten anteilig verteilt werden sollen. Gehen Sie bei Ihrer Kalkulation von einer proportionalen Nutzung im Verhältnis vier (Montage) zu eins (Wartung) aus.

Sammeln Sie die angefallenen Stromkosten in Höhe von 45.000 USD auf einer geeigneten, neuen Hilfskostenstelle (z.B. ENER1###) im Hierarchiebereich N4000. Nutzen Sie dabei die Kostenart 741500. Verteilen Sie anschließend die Kosten auf beide Empfängerkostenstellen.

**Hinweise** Da diese Aufgabe an die *Kostenstellenrechnung* Fallstudie angelehnt ist, können Sie diese als Hilfestellung nutzen. Es wird jedoch empfohlen diese fortführende Aufgabe ohne Hilfe zu bewerkstelligen, um so Ihr erworbenes Wissen auf die Probe zu stellen.

Beachten Sie den Unterschied zwischen einer Umlage und einer Verteilung.

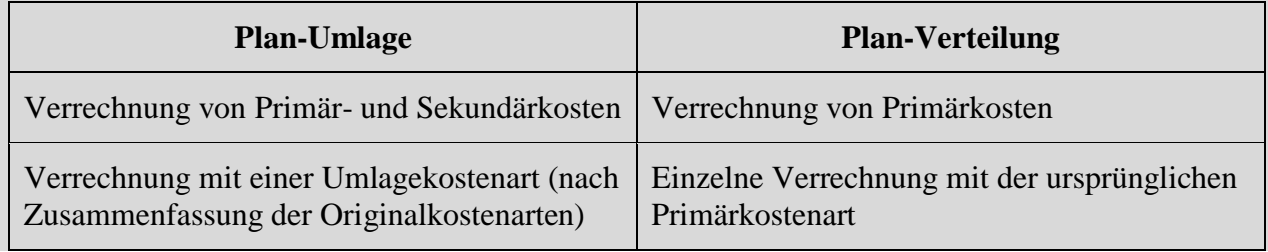